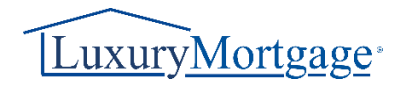

## **Guide to Loan Exceptions**

Our Brokers now have the capability to submit and monitor the status of loan exceptions through the Luxury Mortgage ("LMC") Broker Portal. To enter the portal, go to [www.luxurymortgagewholesale.com.](http://www.luxurymortgagewholesale.com/) From there, click on "Portal Login" in the menu bar, then select "Click here to Login In." If you don't possess login credentials, reach out to your Account Executive.

## **Steps to Submitting an Exception**

1. Navigate to the top navigation bar and select "Exceptions".

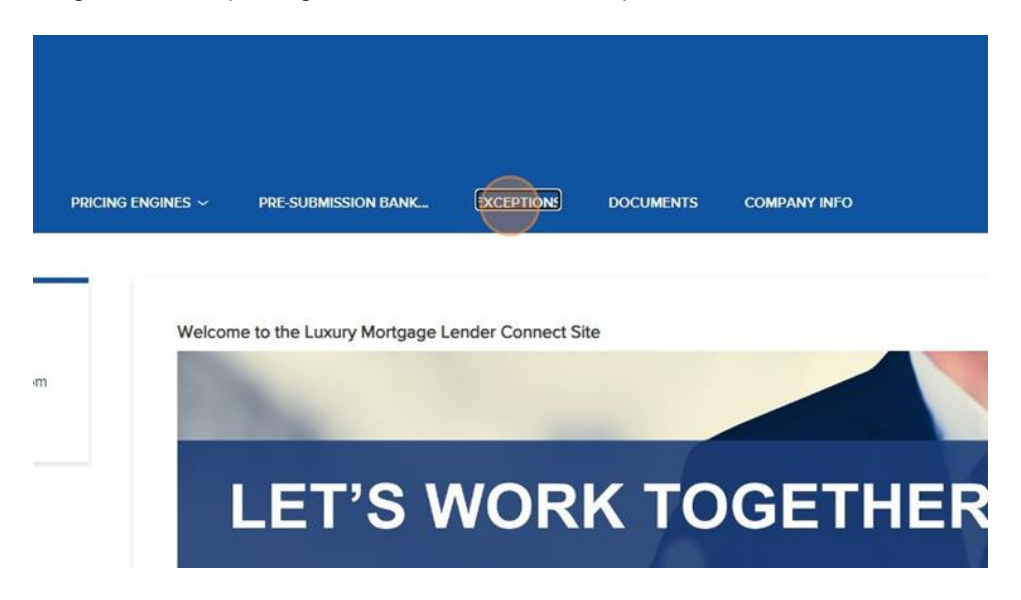

2. Click on "Create New Exception".

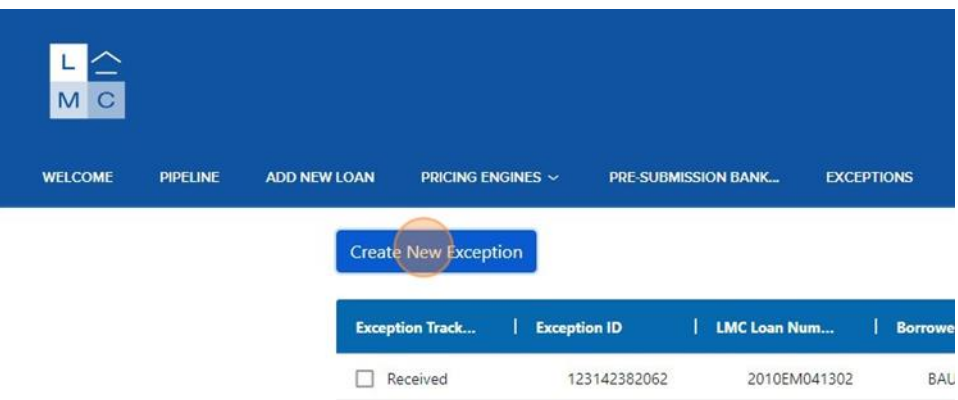

3. Enter the loan number into the "Search for Existing Loan Number" field. If you do not have a loan number, you may skip this step.

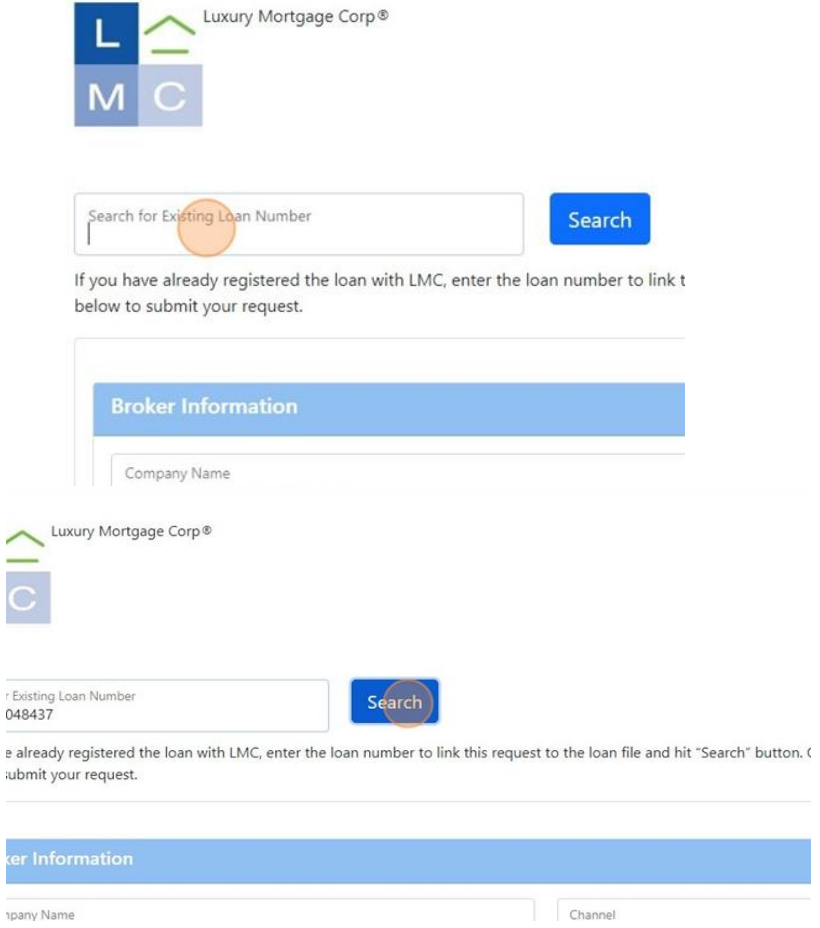

Note: Your company information is automatically filled in under the Broker Information section. Additional or alternate contact information can be added as necessary.

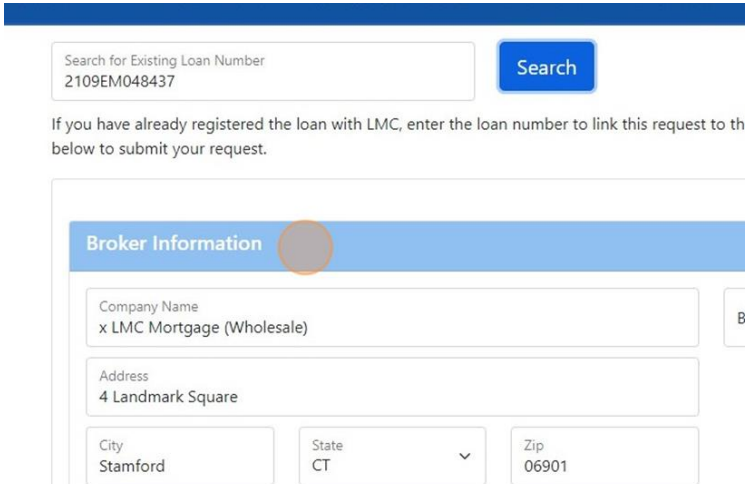

4. The system retrieves all relevant information related to the loan upon searching for the loan number. Fill in the remaining variables of the loan in the Transaction Information section.

If the loan number was not provided, please ensure to enter as much information as possible regarding the loan in this section. Fill in available details to the best of your ability.

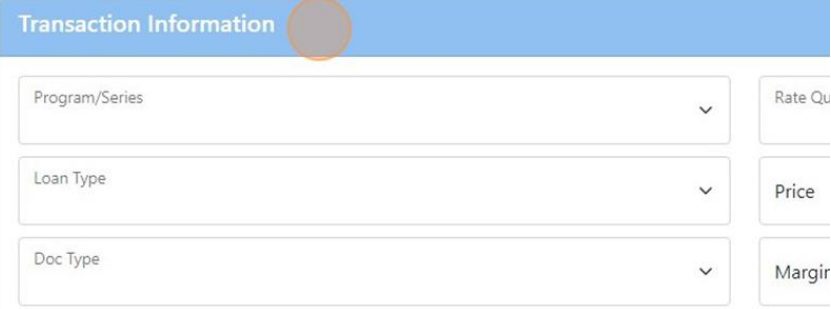

5. Scroll down to the "Reason for Exception" section. Check the box(s) next to the desired exception and provide notes on the right side.

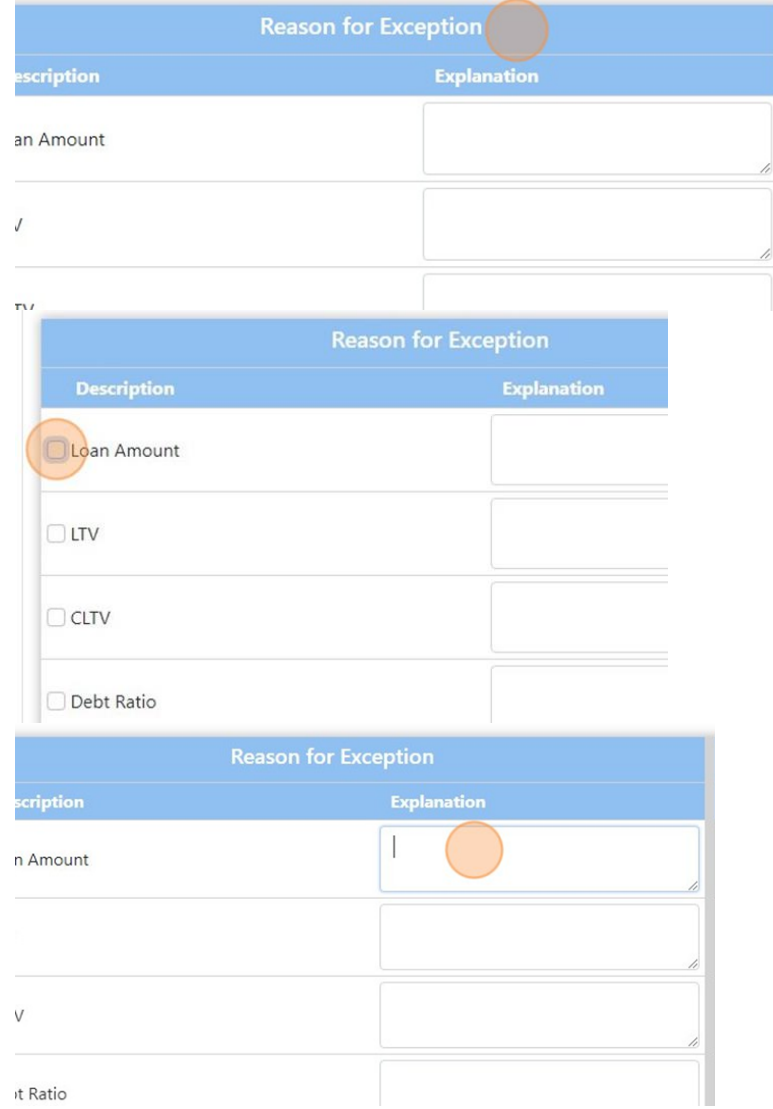

6. Choose "Compensating Factors" for the exception.

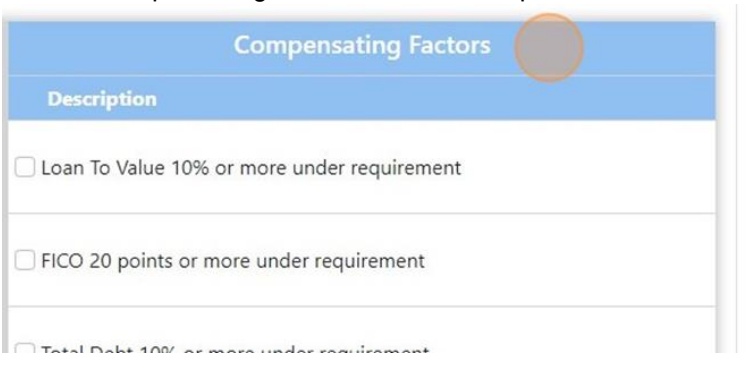

7. Include additional comments in the "Requestor Comments" box. You may also upload supporting documents.

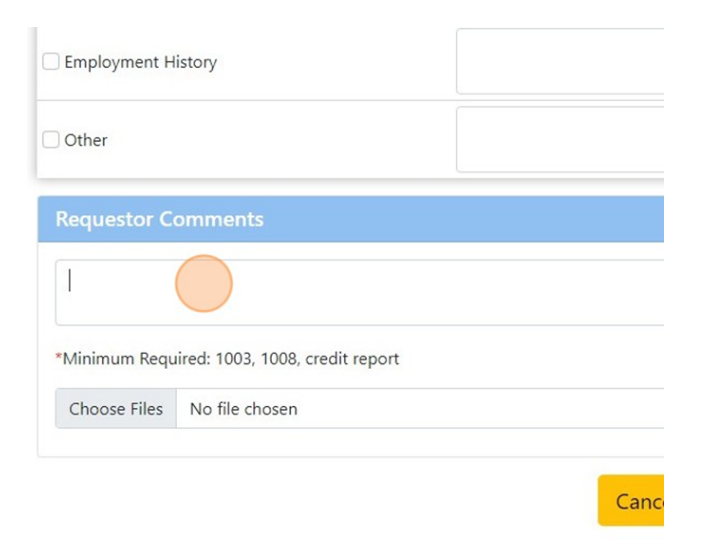

8. Click on "Create" to submit the exception.

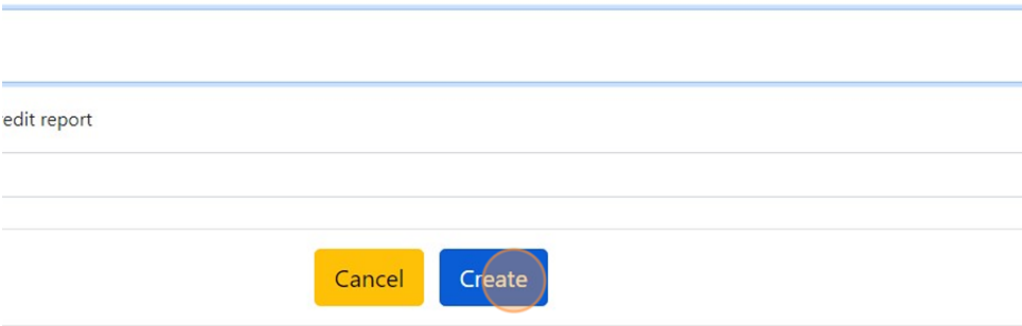

## **How to view the status of an Exception**

To view the status of an exception, access the "Exceptions" section through the top navigation bar.

Within this section, you'll find a breakdown of submitted exceptions organized into distinct categories. These categories include "Received," signifying that LMC has acknowledged the request, and "Submitted," indicating that LMC has formally presented the request to the exceptions committee. You will be promptly notified via email once a decision has been reached.

Each exception includes relevant notes and additional information crucial for evaluating its potential approval, which can be found under the "Decision" section. If any edits are required, simply select the checkbox next to the exception and click on the pencil icon located under Actions.

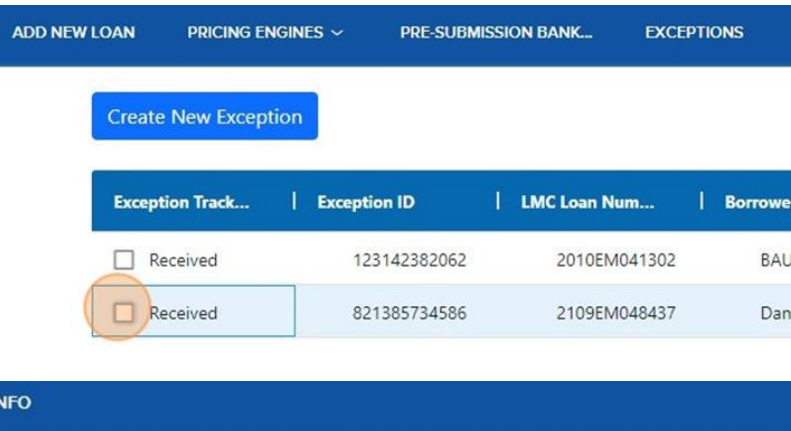

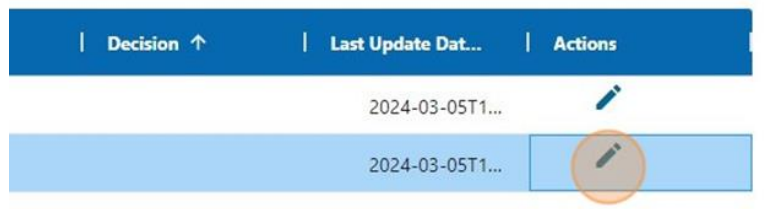